## **Exchange-Kontakte in Thunderbird einbinden**

Um die Kontakte eines Exchange-Kontos in Mozilla Thunderbird einzubinden brauchen Sie das Add-on SOGo Connector. Hier können Sie den **SOGo Connector 31.0.3** herunterladen: <https://sogo.nu/download.html#/frontends>

Starten Sie nun Thunderbird und öffnen über das Anwendungsmenü rechts oben die **Add-ons-Manager**-Registerkarte.

Über das Zahnradsymbol rechts oben wählen Sie den Punkte "Add-on aus Datei Installieren..." aus. Geben Sie nun die vorher Heruntergeladene Datei sogo-connector-31.0.X.xpi aus.

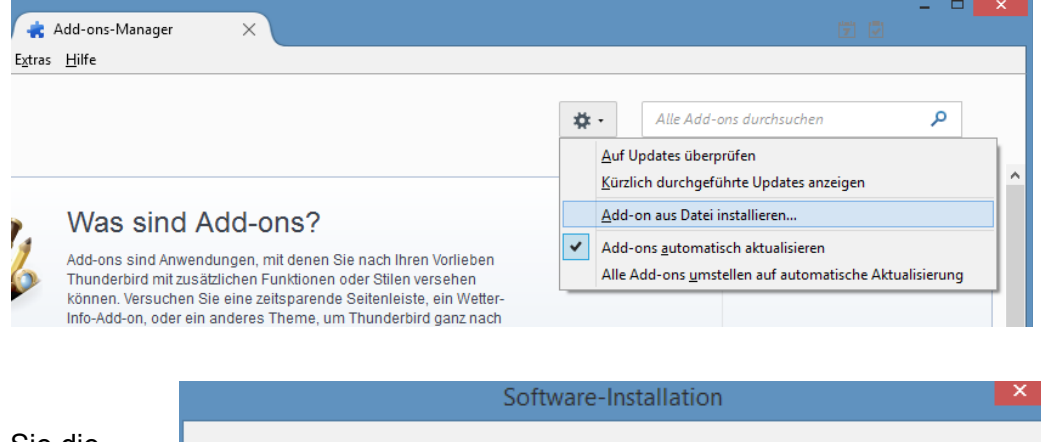

Im neuen Fenster bestätigen Sie die Installation.

Nach der Installation müssen Sie Thunderbird neustarten.

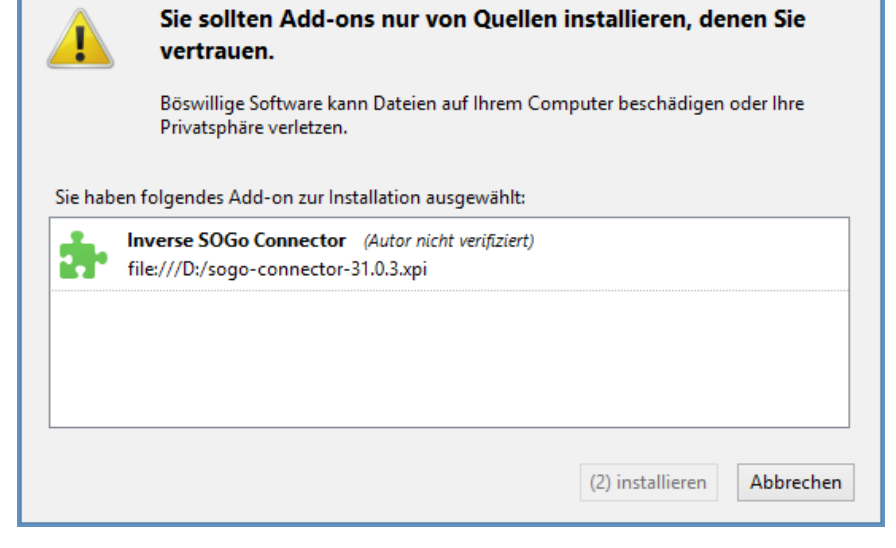

Öffnen Sie dann über den Button in der Menüleiste das Adressbuch.

In dem neuen Fenster gehen Sie auf "**Datei → Neu → Remote-Adressbuch**".

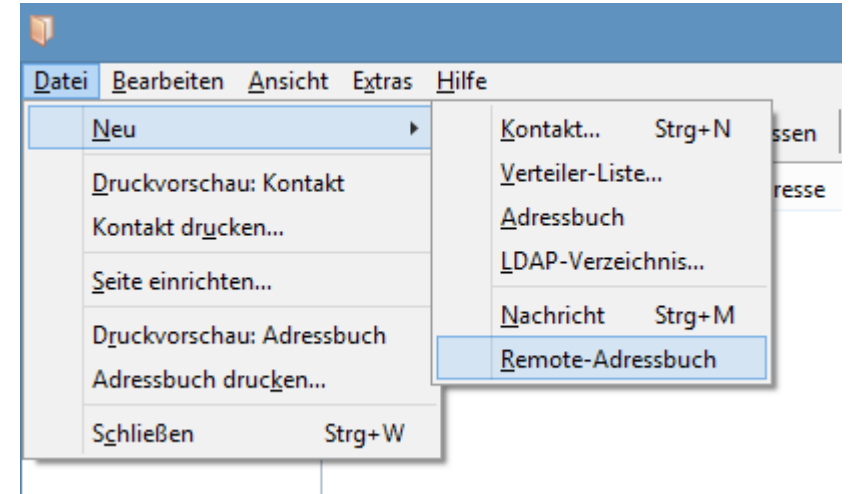

Im neuen Fenster können Sie jetzt einen Namen für das Adressbuch festlegen. Als URL geben sie folgendes an:

## **https://ecal.uni-hannover.de/users/vorname.nachname@exc.uni-hannover.de/contacts**

Hierbei müssen sie den Teil "vorname.nachname@exc.uni-hannover.de" durch ihre **E-Mail-**Adresse ersetzen. Bestätigen Sie die Eingaben mit "OK".

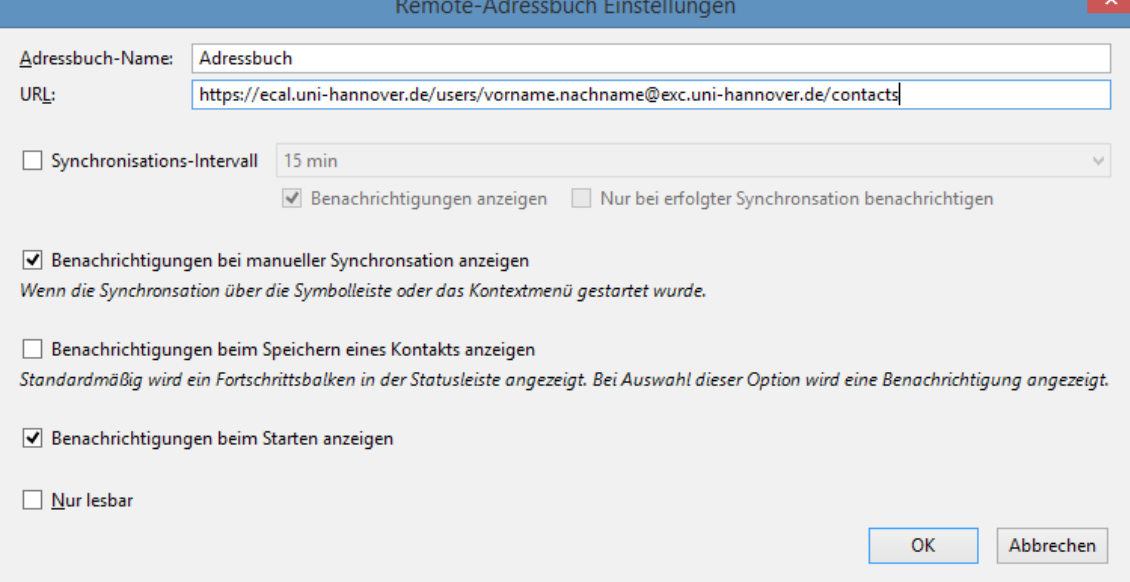

Nach kurzer Zeit können sie nun per Rechtsklick auf das Adressbuch den Punkt **Synchronisieren** auswählen. Die müssen Sie nur zur ersten Synchronisation machen, danach wird es automatisch ausgeführt.

Im Anschluss müssen Sie sich noch mit Ihrer E-Mail-Adresse und dem dazugehörigen Passwort anmelden.

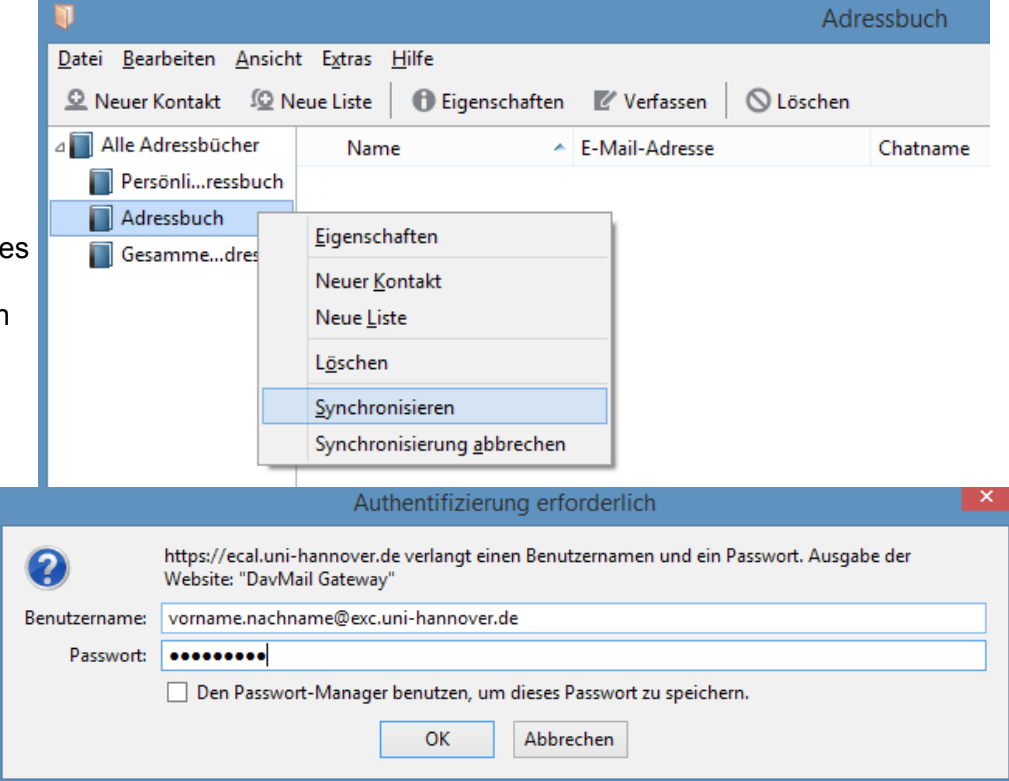